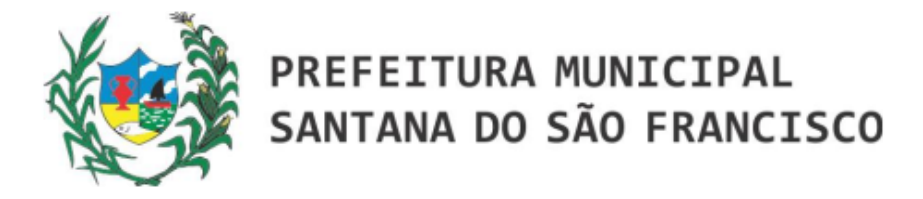

## **Nota Explicativa**

## PASSO A PASSO PARA ACESSAR INFORMAÇÕES SOBRE AS EMENDAS PARLAMENTARES

Após clicar no *link* Emendas Parlamentares,clicar no botão UF BENEFICIÁRIO que fica do lado esquerdo da tela, escolher a opção SE e confirmar no símbolo verde , em seguida clicar em MUNICÍPIO BENEFICIÁRIO, bcalizado logo abaixo, escolher a opção SANTANA DO SÃO FRANCISCO e confirmar no símbolo verde ,conforme abaixo:

Passo a passo: SANTAN ADO SAOFRANCISCO.SE.GOV .BR > TRANSPARÊNC IA > EMENDAS PARLAMENTARES > RELAÇÃO DE EMENDAS PARLAMENTARES > UF BENEFICIÁRIO > MUNICÍPIO BENEFICIÁRIO

## 1. UF BENEFICIÁRIO

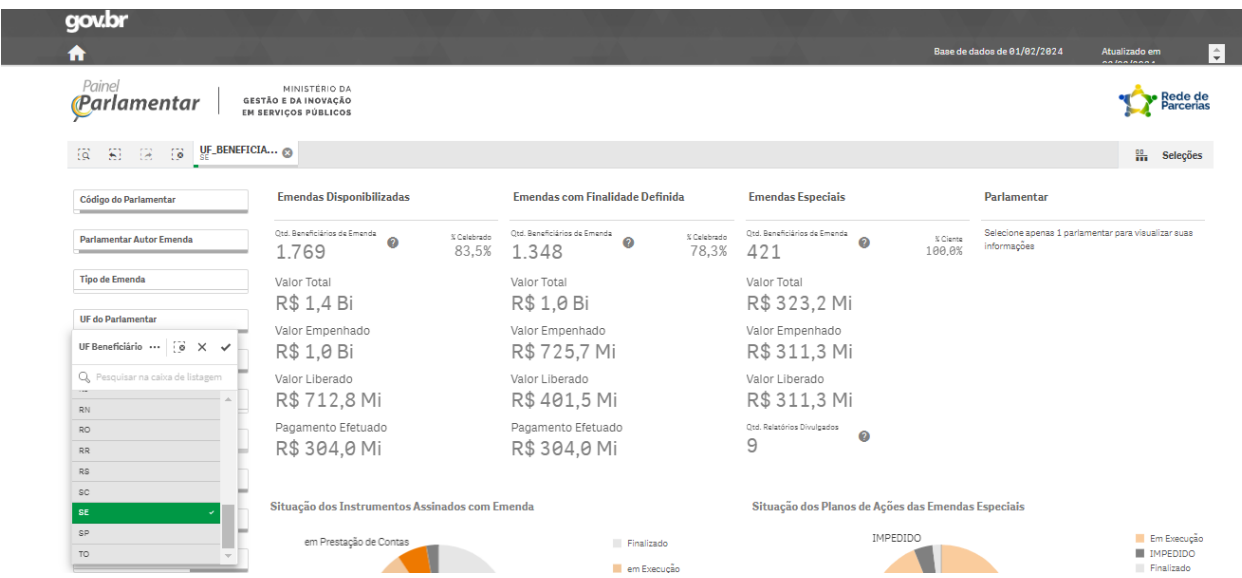

## 2. MUNICÍPIO BENEFICIÁRIO

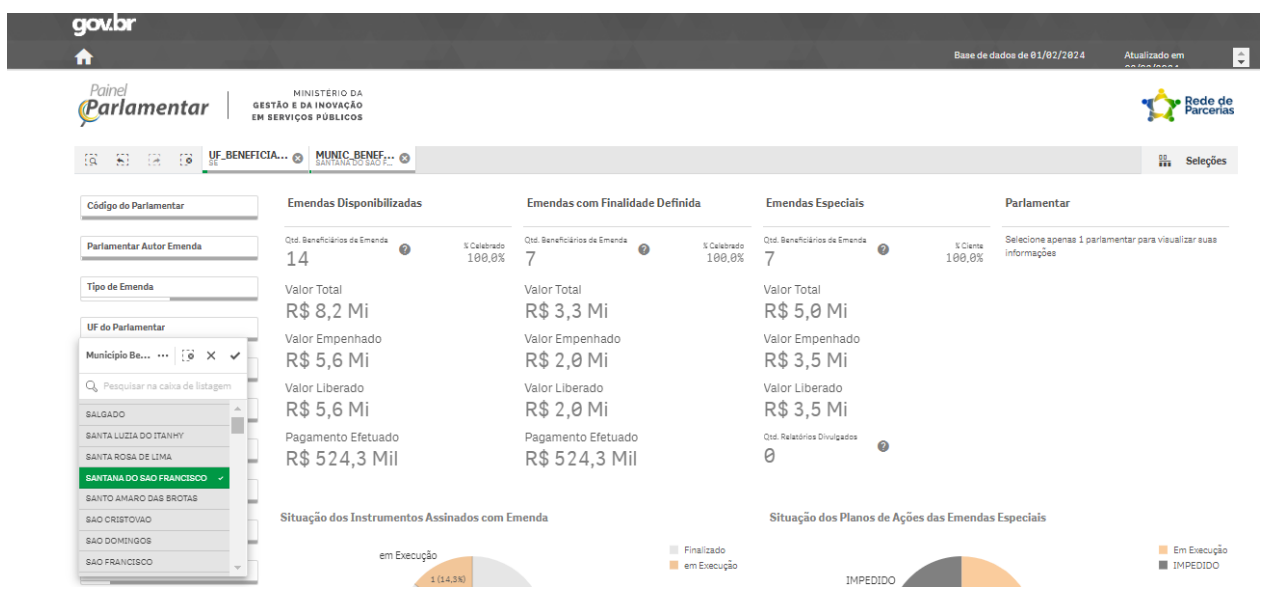